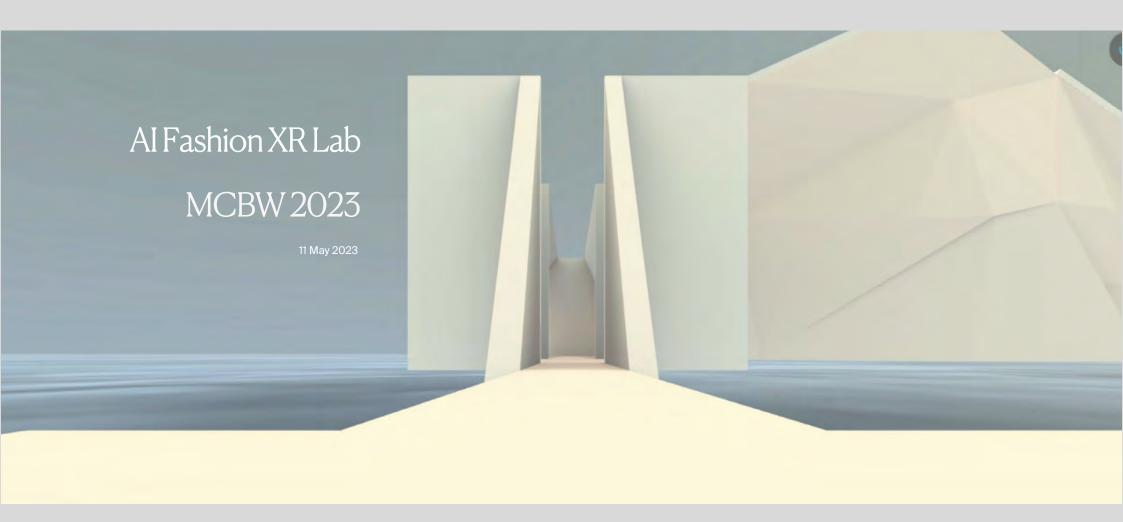

AF C

Responsive Fashion XR

Introduction What is EngageVR?

How does EngageVR work? Download

How does EngageVR work? Account

How does EngageVR work? Join an event

How does EngageVR work? Controls PC/Mac/VR

How does EngageVR work? iPhone/Android

About/Contact

# What is EngageVR?

### VIRTUAL COMMUNICATIONS MADE REAL

ENGAGE is an advanced communications platform.

Ideal for collaboration, education, simulated training and virtual events. ENGAGE is trusted by fortune 500 companies and used globally as an alternative to video based communication.

ENGAGE allows users to host meetings, conferences, classes, private lessons and presentations with people from all over the world in a safe, multi-user virtual environment. The platform features a variety of pre-designed virtual objects and virtual environments, customisable avatars, and ability to host up to 50 users in one session at the same time.

The Enterprise account enables custom environment creation for developers.

# What do you need?

Hardware: EngageVR runs on PC/Mac desktop and laptop, VR headsets, Android and iOS tablets and phones.

Headphones are required.

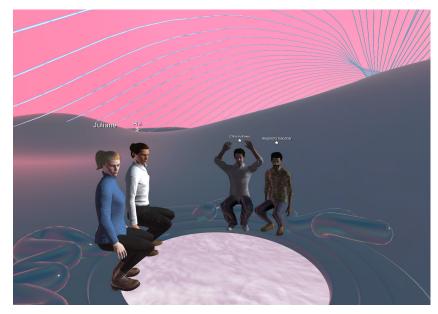

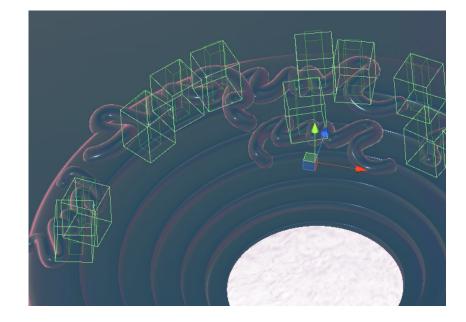

 $Images: AI\ FASHION\ XR-a\ project\ commissioned\ by\ the\ Responsive\ Fashion\ Institute\ https://www.responsive\ fashion.institute/$ 

#### DOWNLOAD

Before you join the event, please register for free as a new user (https://app.engagevr.io/register) and download the ENGAGE App via this link: https://engagevr.io/download/

The App runs on HTC Vive/Vive Pro/Vive Flow/Focus 3, Pico Neo 3, Pico Neo 4, Steam VR (Windows Mixed Reality, Valve Index), Meta Ouest Pro, Ouest 2, Rift, Valve Index, Varjo and Windows MR based PC VR headsets.

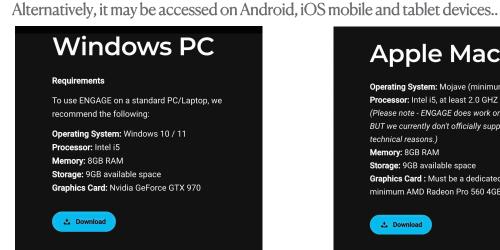

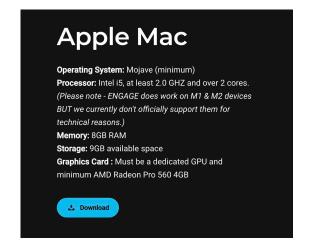

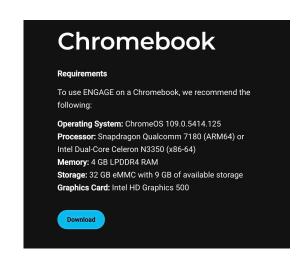

### Android

Operating System: 7.1.1 or later

Processor: Qualcomm Snapdragon 835 or better

Storage: 8 GB of RAM

# iPhone/iPad

Operating System: iOS 13.0

Processor: Processor: A11 chip or higher (iPhone 11 or higher spec models)

Memory: 4 GB RAM

Storage: 5 GB available space

Stable broadband connection, ENGAGE requires at least 4 Mbps of internet upload and 8 Mbps download to function.

#### **IMPORTANT**

It is highly recommended to wearing headphones/earphones to improve the audio quality and to avoid sounds from your environment and echos. If mul-tiple Engage user are in one physical space, headphones are essential and the use of noise cancellation headphones are highly recommended. More info on technical requirements: https://engagevr.io/supported-devices/

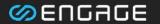

About Us

ΑI

Newsroom

**Investors** 

**Pricing** 

Support

Download

Contact

Login / Sign Up

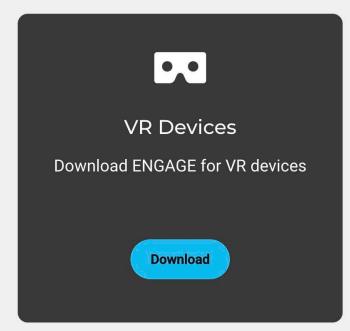

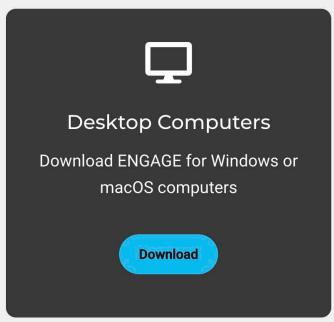

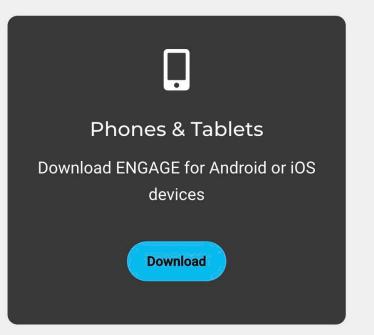

#### CREATING A NEW ENGAGEVR ACCOUNT

Please create a free (LITE) ENGAGE account. This can be done either from the login screen in the app (https://app.engagevr.io/register) or when prompted in VR.

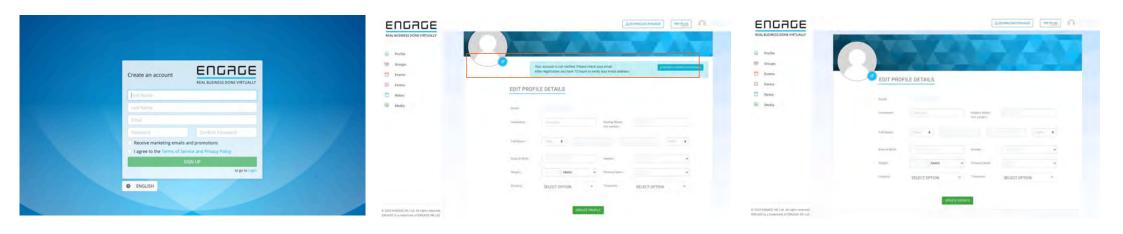

#### CUSTOMIZING YOUR AVATAR

Once registered, you can build your avatar and choose an outfit from the menu.

The full body of the avatar will only show in desktop mode, torso avatars are visible in Android/Quest HMD and on mobile devices.

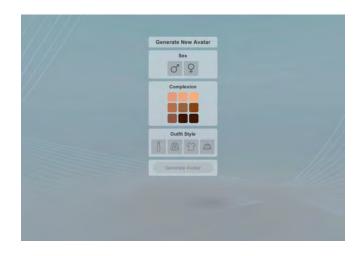

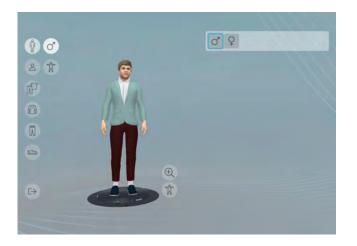

# CUSTOMIZING YOUR AVATAR

Various options to choose from, the avatar can be changed again if you prefer a different look.

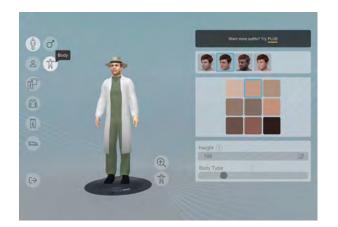

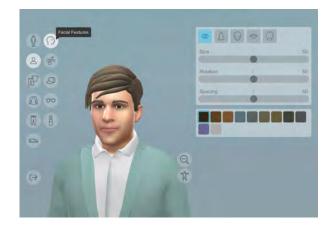

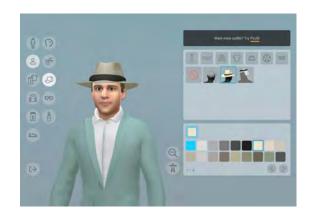

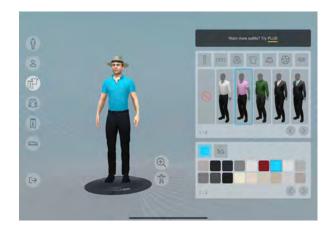

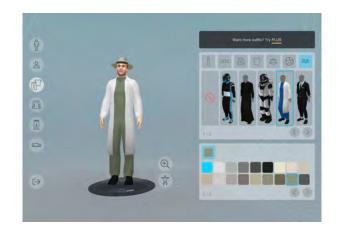

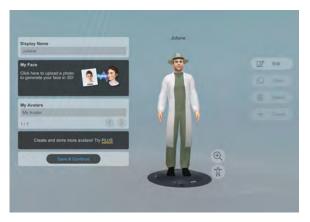

#### JOIN A SESSION OR EVENT

 $To join a schedule devent, select {\color{red} JOINSESSION} from the {\color{red} menu,add ID: } azPMQ \ then \ the {\color{red} PW:MCBW} and {\color{red} JOIN } the \ live \ session.$ 

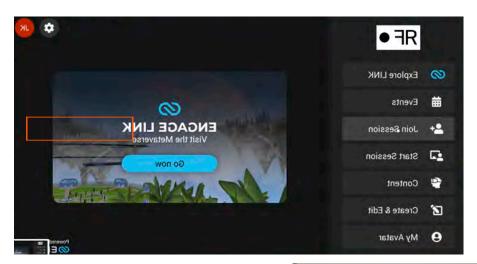

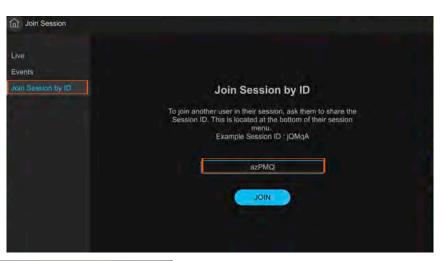

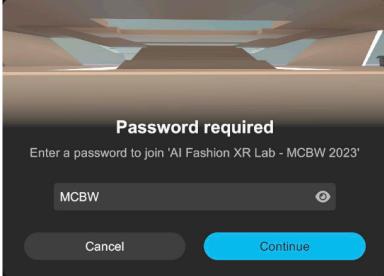

Video Tutorials are also accessible from the bottom of the menu.

#### PC CONTROLS

You can move forward/back/left/right via the arrow or W,A,S,D keys on PC. ESC will bring up the menu. Additionally, you can rotate your avatar view moving the mouse.

Teleport by clicking right mouse button.

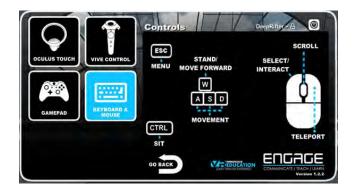

### **VR CONTROLS**

The 'Controls' menu button will show you the button functions of whatever controller type you are using.

### VR USERS ONLY - Seated, Standing, Re-center

Please note the VR options in the SETTINGS menu on the far right of your virtual TABLET which I have highlighted blue in the picture below. The 'Recenter Position' can be used any time to re-center your avatar appropriately. For Quest users, please hold down the Oculus menu button on the right controller for a couple of seconds to recenter. If this doesn't work, make sure you have activated Seated Mode Simulated Standing as outlined below. There is also the option to take snapshots with your tablet from the right hand menu on the tablet.

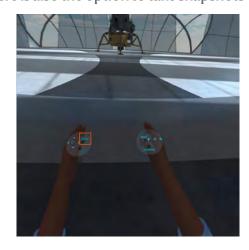

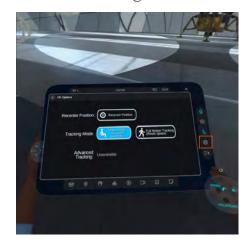

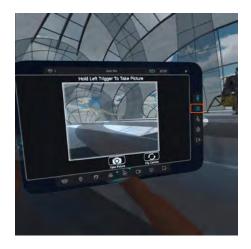

### Phone CONTROLS

You can move forward/back/left/right via the blue do oin the left bottom corner by moving it. Teleport by clicking this symbol and position green

marker then clicking **TELEPORT** 

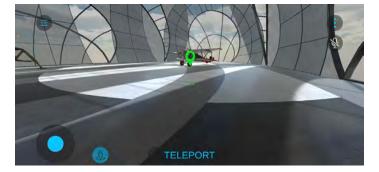

The menuse pen the interface showing the other users showing on a screen in the space.

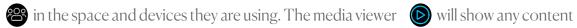

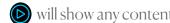

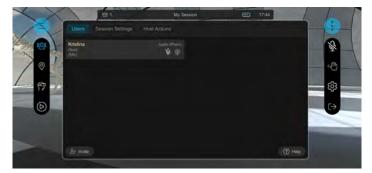

Lesson content is found here

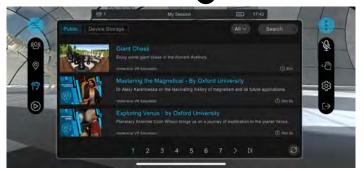

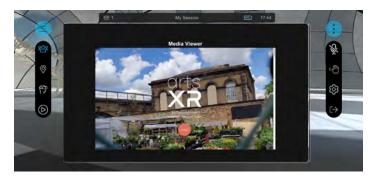

The menu on the right 😽 will open the settings 🔞 and exit 🕞 menu.

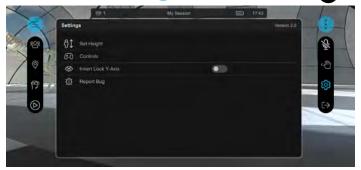

# About RFI

The RFI is an award-winning immersive platform for the fashion industry. The Institute's Founder & CEO, Juliane Kahl, is a designer / researcher who develops and implements sustainable and innovative research projects for fashion. In 2016 RFI initiated the first Fashion Hackathon in East Africa in Addis Ababa. The project received the "Better Lives" award of the London College of Fashion. The institute's current project, the "Material Harvesting Hack" has been supported by the German Council for Sustainable Development (RNE).

- @ @responsivefashion
- **y** @responsivefashion
- in Responsive Fashion Institute

www.responsivefashion.institute projects@responsivefashion.institute